# GTA MOD Installer Tutorial

## **[:: Vorbereitung ::](http://www.gta-action.com/contend/gtamodinstaller/gtamodinstaller.php#::%20Vorbereitung%20::)**

## **[:: Installation von Fahrzeugen OHNE INSTALLATIONSSCRIPT ::](http://www.gta-action.com/contend/gtamodinstaller/gtamodinstaller.php#::%20Installation%20von%20Fahrzeugen%20OHNE%20INSTALLATIONSSCRIPT%20::)**

 **[:: Installation von Cars, Mods, Maps, etc. MIT INSTALLATIONSSCRIPT ::](http://www.gta-action.com/contend/gtamodinstaller/gtamodinstaller.php#::%20Installation%20von%20Cars,%20Mods,%20Maps,%20etc.%20MIT%20INSTALLATIONSSCRIPT%20::)**

**Vorwort**

Mit dem GTA MOD Installer kann man für GTA3 und Vice City Fahrzeuge, Mods, Maps und alles andere in Sekundenschnelle installieren. Ein richtig gutes Tool. Auch wenn euch die Anleitung nun lang und kompliziert erscheint, es ist eigentlich ganz einfach und man lernt es auch sehr schnell :) Ausserdem ist ein weiterer Vorteil des GTA MOD Installer der, dass er automatisch auf Wunsch ein Backup erstellt. Ihr könnt also die Mod/Map, das Car oder was auch immer ganz schnell wieder entfernen.

Hier findet ihr nun eine Anleitung, wie man mit dem GTA MOD Installer Fahrzeuge und anderes in sekundenschnelle installiert. Durch seinen Auswahlmechanismus kann man sich auch raussuchen, welches Fahrzeug ersetzt werden soll, jedoch sollte man dabei achten das es sich um ein Ähnliches Fahrzeug handelt, das heisst 2 Türer muss 2 Türer ersetzen, Sportwagen einen Sportwagen, etc.

Möchte man dennoch ersetzen was man möchte, muss man nach der Installation mit dem GTA MOD Installer noch die Kollisionsdatei verändern. Zu wissen wie das geht ist ebenfalls nie verkehrt, da einige Autoren ihren Fahrzeuge schon standardmäßig eine neue Kollisionsdatei dazupacken, damit das Fahrzeug nicht schleift, etc. Wie man die Kollisionsdateien durch andere ersetzen kann, erfahrt ihr unter ["Colfiles austauschen](http://www.gta-action.com/contend/col/colfiles_tauschen.php)".

Doch nun zur Anleitung wie man Fahrzeuge installiert und Dinge mit Installationsscript.

Hier kann man gleich untergliedern: Ohne Installationsscript sind meistens Fahrzeuge, dagegen sind aber MOD's oder Maps meist mit einem Installationsscript ausgestattet.

#### **Wichtig**

Damit die installieren Fahrzeuge auch funktionieren, muss einmalig der D-Magic Wheelmod installiert werden. Wird dieser nicht installiert, kann es zu Abstürzen führen. Den D-Magic Wheelmod findet ihr >>>[hier](http://www.gta-action.com/dlm/download.php?id=266&design=)<<<

## **Info – Backups**

Backups werden im "Backups" verzeichniss des GTA MOD Installers gespeichert. Diese werden immer als Installscript erstellt, das heisst um etwas deinstallieren zu können, müsst ihr Quasi der Installation mit Installscript folgen, nur eben als Quelle ein Unterverzeichnis von "Backups" auswählen.

**:: Vorbereitung ::**

## Ladet den >>[>GTA MOD Installer](http://www.gta-action.com/dlm/download.php?id=116&design=)<<< herunter, installiert und startet ihn.

### **:: Installation von Fahrzeugen OHNE INSTALLATIONSSCRIPT ::**

Der GTA MOD Installer ist nun also gestartet und zeigt euch in englischer Sprache seine tollen Funktionen, da wir aber etwas installieren wollen klicken wir einfach auf "Continue"

1. Zuerst schauen wir uns die Readme des Fahrzeuges an, damit wir auch wissen wer der Autor usw. ist ;) Und achten auf besondere Sachen, falls man zum Beispiel eine Kollisionsdatei mit einbauen muss, muss man dass später noch machen, oder auch Sounds, denn diese beherrscht der GTA MOD Installer (noch) nicht.

2. Wir wählen "Install a costum vehicle into Vice City" / "... GTA3" (Eben für welches Spiel das Fahrzeug installiert werden soll.)

3. Nun entscheiden wir uns, ob wir direkt die Zip/Rar Datei des Cars auswählen wollen (oben; nicht zu empfehlen) oder die untere Variante ob wir einen Ordner auswählen wollen, in den wir die Files des Archiv's hin-entpackt haben. Diese Variante ist meiner Meinung nach die bessere.

4. Nun müssen wir bei den beiden Feldern Verzeichnisse auswählen. Zum Auswählen auf die 3 Punkte rechts neben den Felder klicken. Oben wählt man das VC/GTA3 Verzeichniss aus (Ich habe hier VC Installation gewählt), bei dem unteren Feld muss man den Pfad des entpackten Ordners mit dem Car suchen.

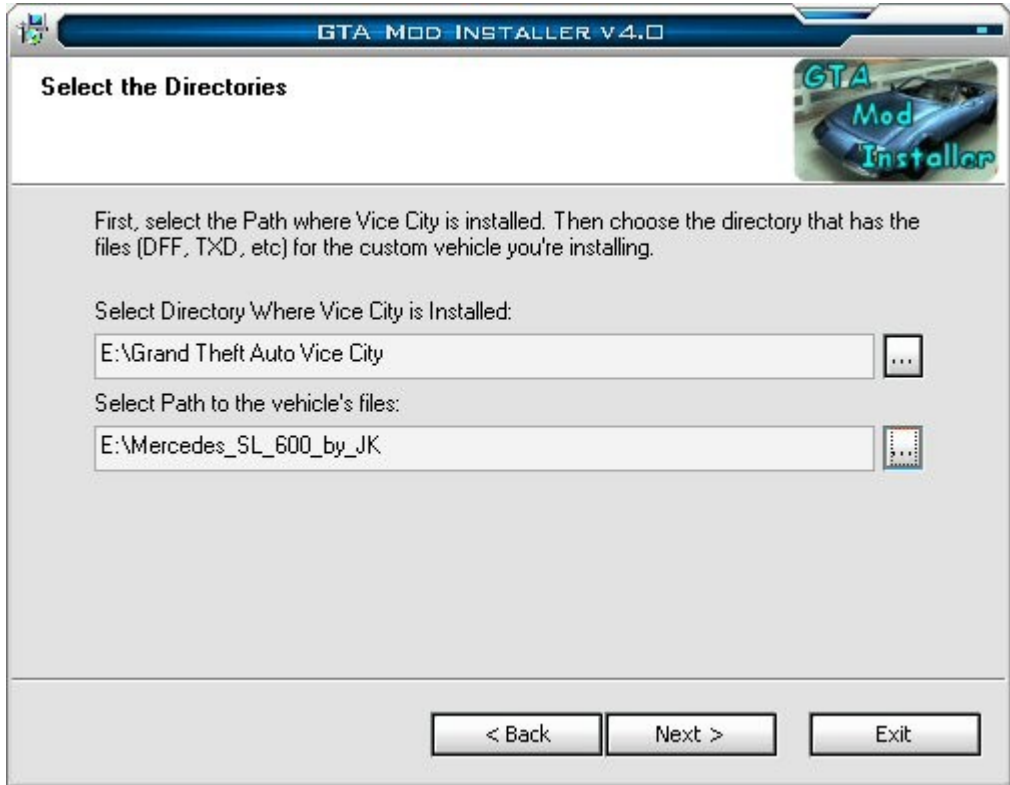

Ist dies erledigt und sieht es ungefähr wie auf dem Bild aus, klicken nun auf "Next" und warten kurze Zeit.

5. Nun sollen wir auswählen welches Fahrzeug ersetzt werden soll. Standartmäßig wird der Stinger überschrieben (erfährt man entweder bei uns bei den Downloads oder indem ihr einfach mal schaut wie die \*.dff/\*.txd dateien heissen.) Wir überschreiben nun auch mal den Comet, aber man könnte zum Beispiel auch den Banshee, Stinger, etc. überschreiben. Ist das Fahrzeug ausgewählt, klicken wir auf "next" und warten wieder ein wenig.

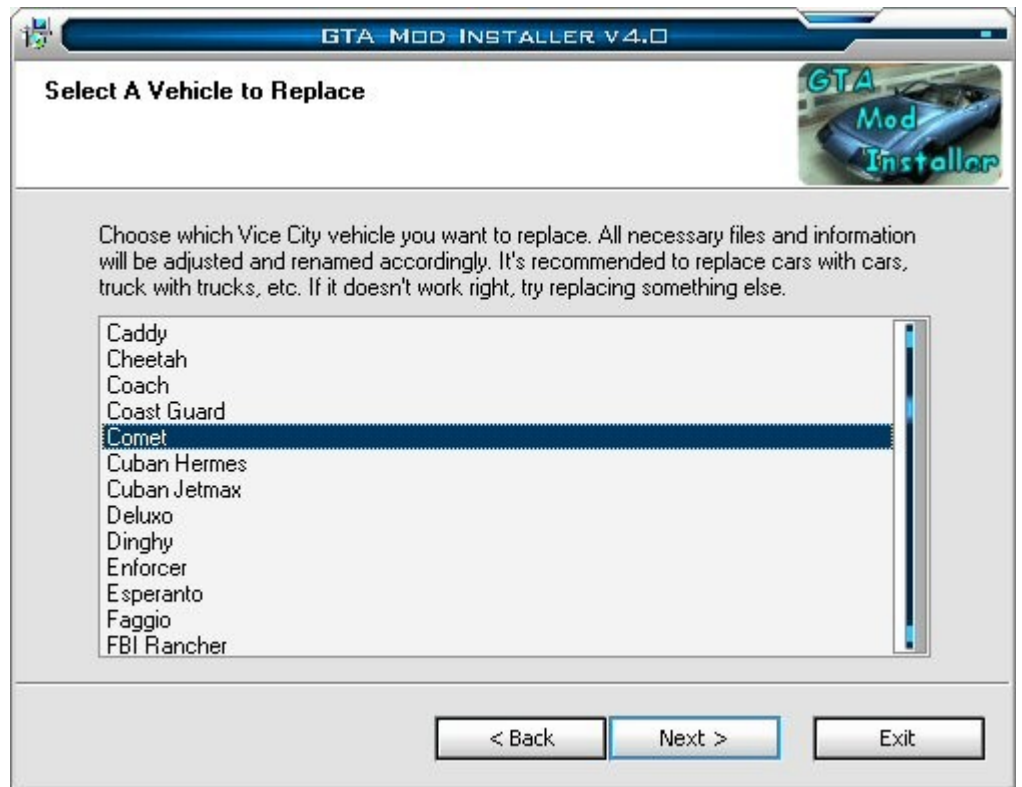

6. Nun müsste das Fenster kommen, in welchem man nochmals schauen kann, ob die Carcols Lines, Default Lines und Handling Lines auch richtig verändert werden sollen. Hier kann man wenn man auf Nummer sicher gehen will nochmals in die Readme schauen. Sind Zahlen über 94 bei der "Carcols.dat Line" so heisst es, dass weitere Farben hinzugefügt werden müssen. Diese müssen dann noch von Hand eingefügt werden. Sind nur Zahlen von 0-94 vertreten, müssen keine weiteren hinzugefügt werden. Wir klicken auf "Next." (Das hinzufügen der weiteren Farben erfolgt nachdem der Installer fertig ist.)

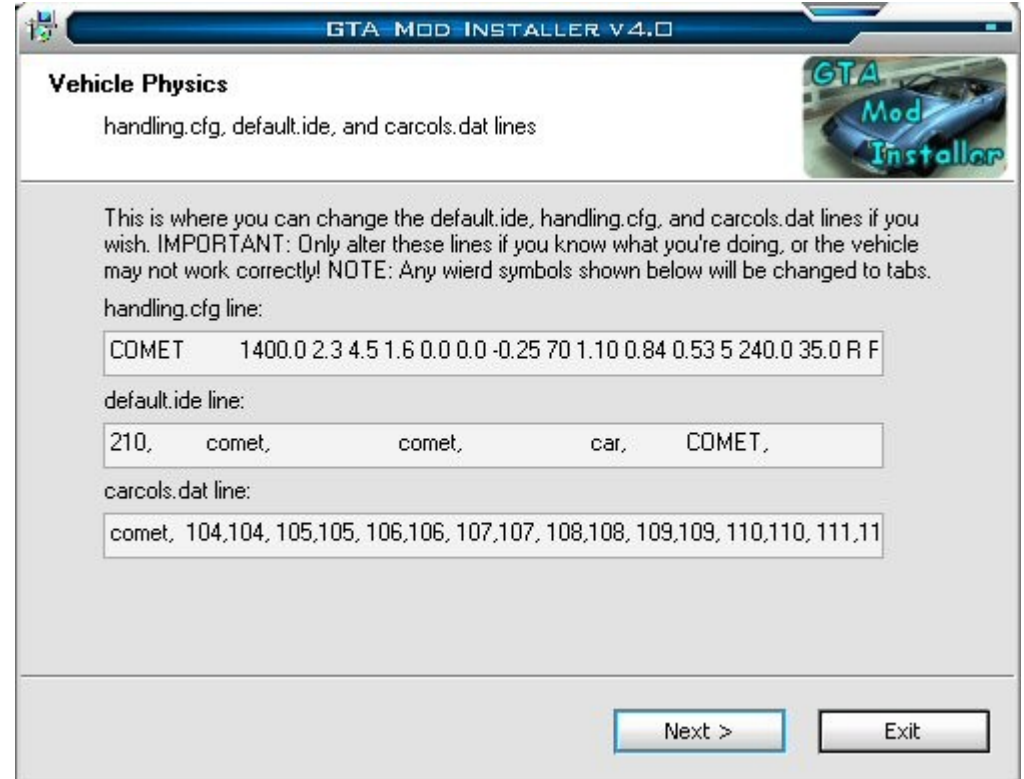

7. Nun fragt uns der Installer noch ob wir ein Backup(Sicherheitskopie; Somit kann man in Sekundenschnelle die Originaldateien wiederherstellen) erstellen lassen wollen, dies geschieht vollautomatisch. Wir wählen am besten immer Ja/Yes.

8. Nun müssen wir dem Fahrzeug nur noch einen Namen geben, dieser spielt lediglich für die Backups eine Rolle. Wir geben also einen gewünschten Namen ein und klicken erneut auf "next". Im Anschluss warten wir, während das Fahrzeug automatisch installiert wird.

9. Nun sind wir fertig (fast fertig – falls noch Farben hinzugefügt werden müssen). Der Installer sagt uns das die Originalfiles gebackupt wurden, welches wir mit "OK" bestätigen. Nun kommt das Fenster das die Installation erfolgreich war und wir können auf Exit klicken.

10. Falls noch die weiteren Farben installiert werden müssen (Farben über #94) tun wir das noch per Hand. Wir schauen also in die Readme, öffnen im GTA3/VC Verzeichnis /Data/carcols.dat mit dem Text Editor und suchen die Zeile:

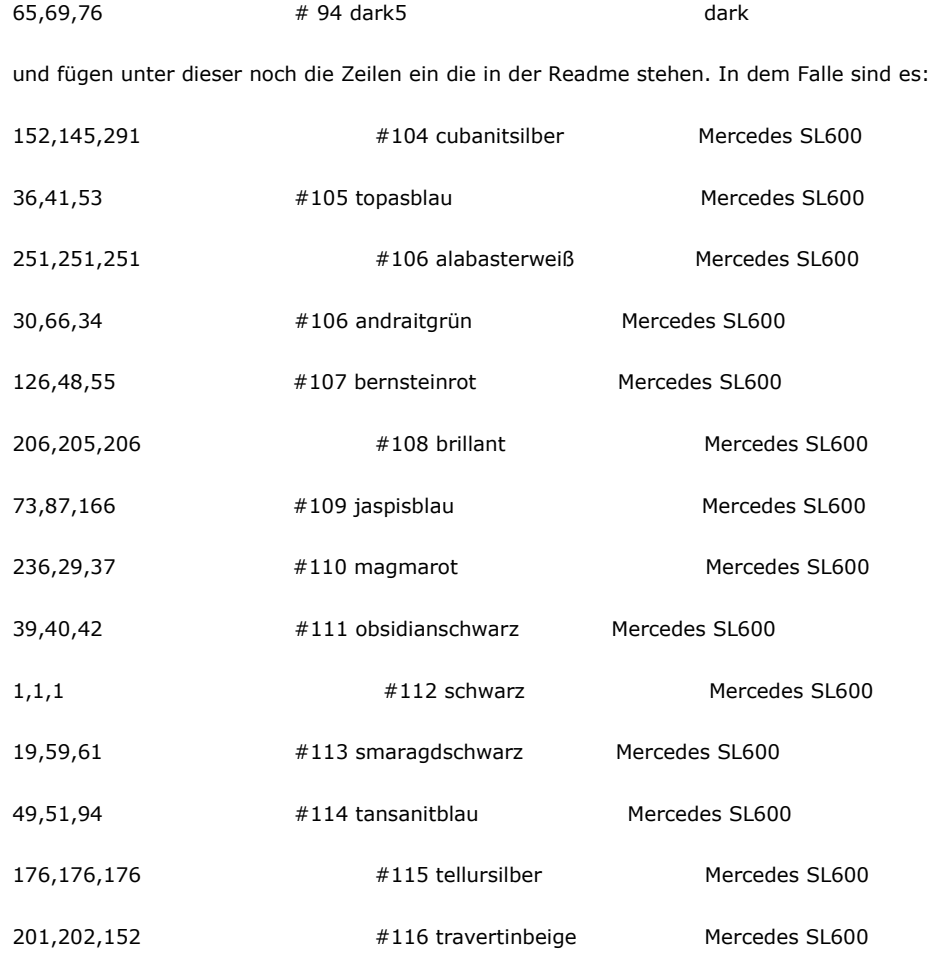

# Das sieht also nun so aus:

…

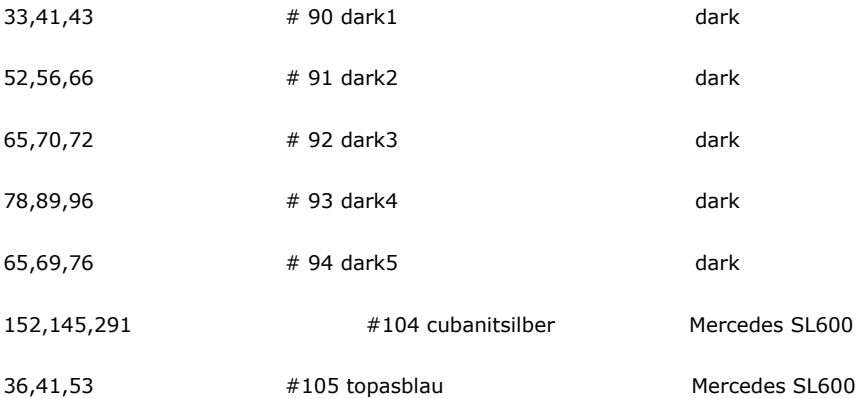

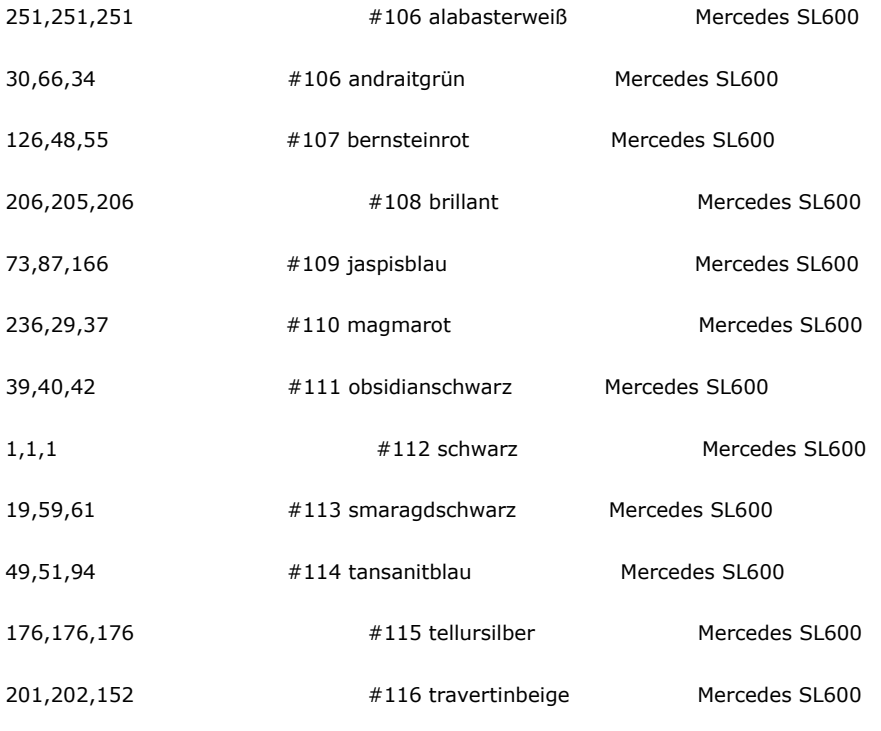

…

Damit wären auch die Zusätzlichen Farben, die nur bei einigen Fahrzeugen dabei sind, installiert. Nun ist das Fahrzeug komplett installiert.

## **:: Installation von Cars, Mods, Maps, etc. MIT INSTALLATIONSSCRIPT ::**

Einige Autoren legen ihren Projekten Installationsscripts für den GTA MOD Installer bei, um den Nutzern das lange Installieren von Hand zu ersparen, was gerade bei grpßen Maps und Mods sehr lange dauern kann. Fahrzeuge können auch mit Installationsscripts ausgerüstet werden, lohnt sich aber weniger, da man es ja auch mit der anderen Funktion erledigen kann, und bei der Installation per Script nicht auswählen kann, welches Car ersetzt wird. Die Installation per Script ist aber immer sehr einfach.

1. Wir schauen uns wie immer die Readme an ;) und Starten den GTA MOD Installer. Dort wählen wir "Install a Mod (with a Script File) ..." und klicken auf "next".

2. Nun kann man wieder auswählen ob man lieber eine Zip/Rar Datei oder einen Ordner auswählt. Ich empfehle auch hier einen Ordner zu wählen, indem man die MOD/MAP, das Car oder was auch immer entpackt hat. Nun klicken wir auf "next".

3. Wir müssen nun das Verzeichnis auswählen, worin wir eben (ich sag nun mal Map…) entpackt haben. Also klicken wir auf [...] und wählen das Verzeichnis aus. Danach klicken wir auf "next".

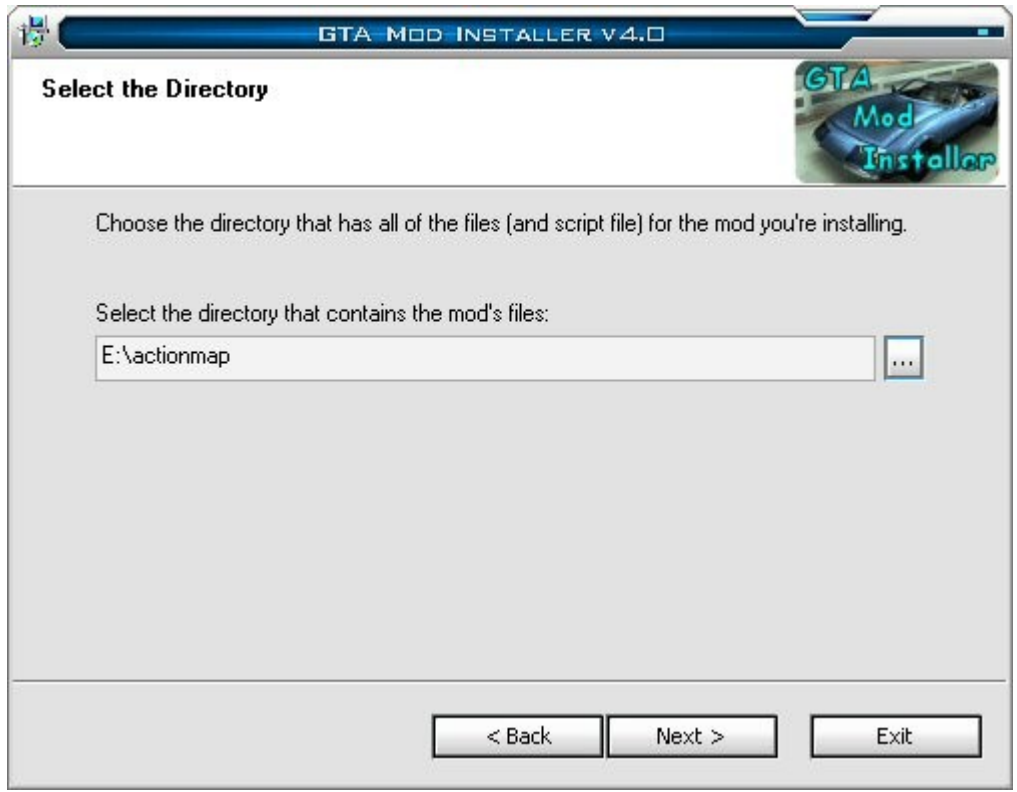

4. Nun müssen wir unser VC Verzeichnis auswählen. Wir klicken also wieder auf […] und wählen es aus. Ist dies geschehen klicken wir erneut auf next…

5. Wir werden gefragt ob ein Backup erstellt werden soll, dies bestätigen wir mit Ja/Yes.

6. Nun muss der Name der Map angegeben werden, falls er es nicht bereits wurde. Ist dies geschehen, klicken wir wieder auf "next" und warten ein Wenig, bis die Map installiert ist.

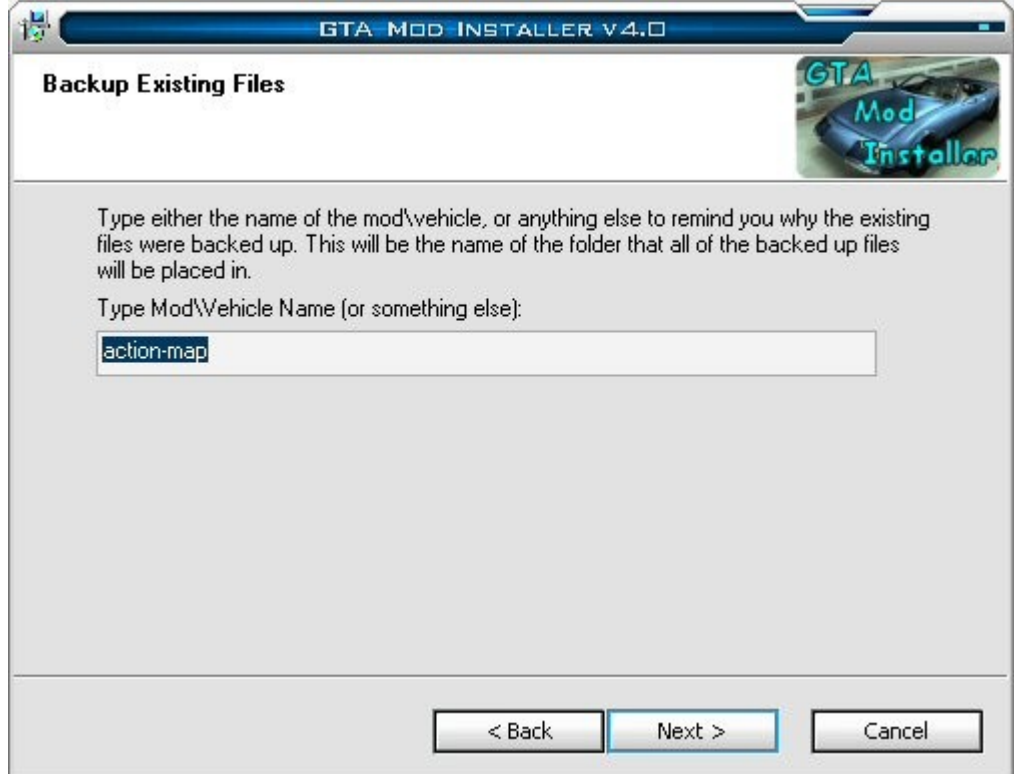

7. Nach einigen Arbeiten müsste nun die Meldung kommen, das die Original Files gebackupt wurden. Dies wird mit OK bestätigt, und bei einigen Projekten wird uns nun noch die Readme angezeigt, wenn nicht schon durchgelesen, schauen wir sie uns jetzt nochmals an. Dies nun noch mit "next" bestätigen und dann "exit". Und nun haben wir auch ohne Probleme ein Projekt mit Installationsscript installiert.

Bei Backups funktioniert es übrigens ebenfalls so (Siehe oben).